# Using the EMP in the Carbide (with the S60 2nd edition FP3)

### First, make sure that you have installed EMP-compiler properly

- 1. Check that JRE v. 1.5 or newer is installed.
- 2. Install a Symbian OS C++ SDK (S60 2<sup>nd</sup> edition FP3)
- 3. Make sure that the SDK works properly.
- 4. Copy the EMPc-folder to the same drive that contains Symbian-SDK.
- 5. Create a new environment variable for Windows called "EMPcPath" and insert the path of EMPc-folder as a value (e.g. C:\Symbian\EMPc\). Note that whitespaces causes troubles!

### Creating the compile-bat-file

Currently EMP-compilation process is automated in the bat-files that can be found from the EMPc-folder. Create a new bat-file there called EMPcarbide.bat with this content:

@ECHO OFF

devices -setdefault @S60\_2nd\_FP3:com.nokia.series60 SET EPOCROOT=\SYMBIAN\8.1A\S60 2ND FP3\

java -DEMPcPath=%EMPcPath% -jar %EMPcPath%\EMPc.jar %1.emp %2 IF ERRORLEVEL 2 GOTO ERROR

cd %1/build/group/ CALL bldmake clean

CALL bldmake bldfiles CALL abld build winscw udeb REM Start the emulator epoc

ECHO All done! EXIT :ERROR

ECHO There were errors in EMP-sourcefile.

## Create a new workspace

#### Create a new External tool

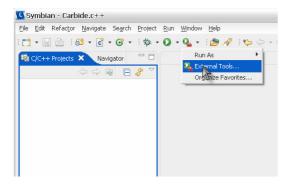

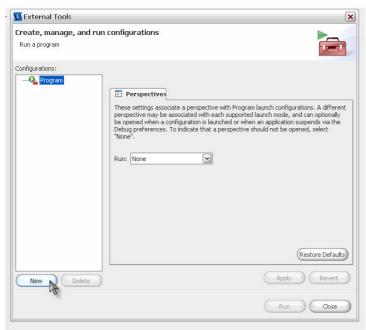

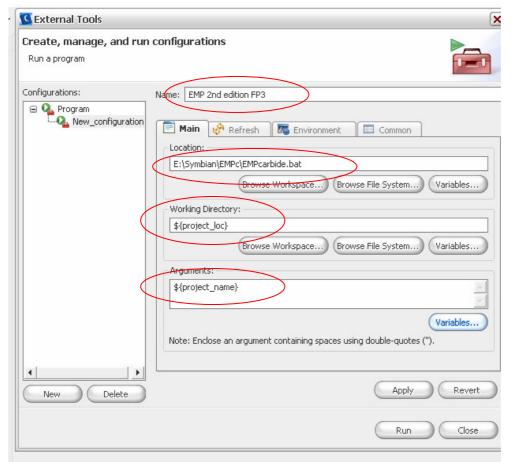

- Location must be browsed from the File System.
- \${project\_loc} and \${project\_name} can be found from the Variables
- Note that you can create own external tools for different editions

### Create a new project to the workspace

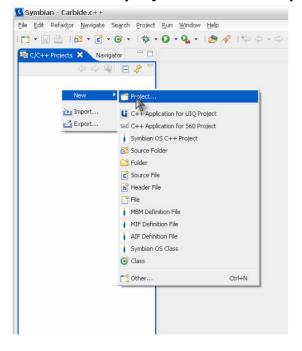

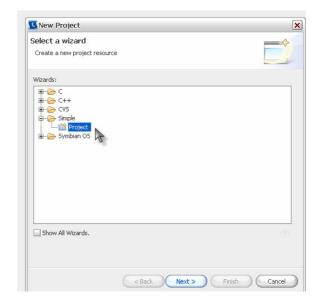

### Give the project the same name as the application have

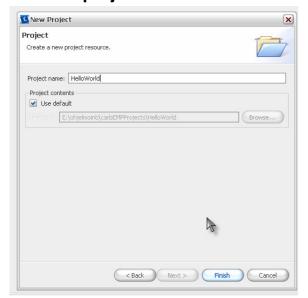

## Create a new file called <project name>.emp (e.g. "HelloWorld.emp")

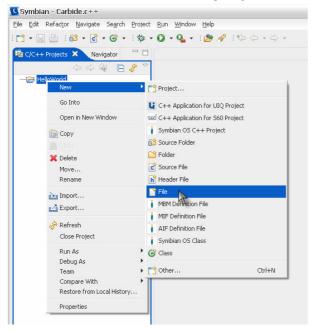

## Write your application to the file

```
Application HelloWorld
Properties

UId = 0x000001F
defaultview = Hello

View Hello
Draw
DrawText("Hello World", 10, 50)
```

### Run the application with the external tool you just created

When running the external tool for the first time, you need to open the external tool window, select your external tool and press the run-button. After that you only need to press the external tool button.

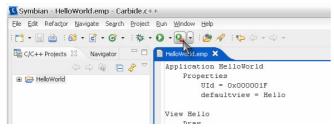

## The emulator start automatically (run the application from the menu)

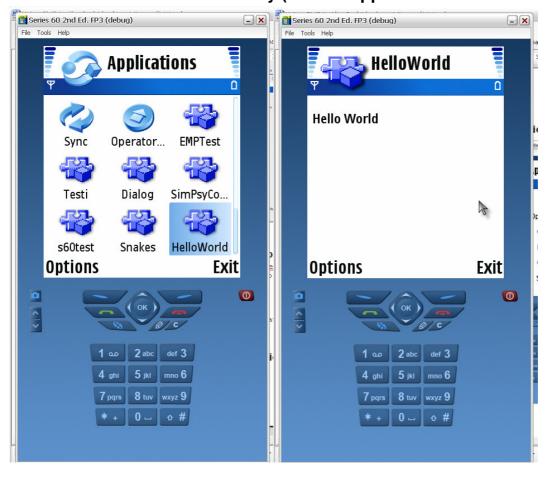